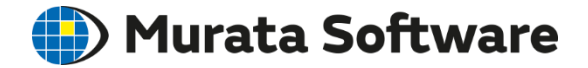

### Femtet Seminar

# Electromagnetic Analysis Exercise

## S-Parameters of Open Stub

202009

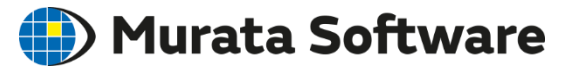

- 0. Define an Analysis Model
- 1. Create a Project …….……... 3D, Model unit: mm
- 2. Create a Model …..………... 3D Form
- 3. Set Analysis Condition…..…. Frequency Sweep
- 4. Set Material Property ………. Permittivity and Conductivity
- 5. Set Boundary Condition…….. Port Setting
- 6. Run Solver
- 7. Results Display…………..….. Electromagnetic Field and

S-Parameters

### 0. Define an Analysis Model

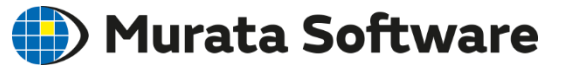

S-Parameters of an open stub surrounded by metal is solved.

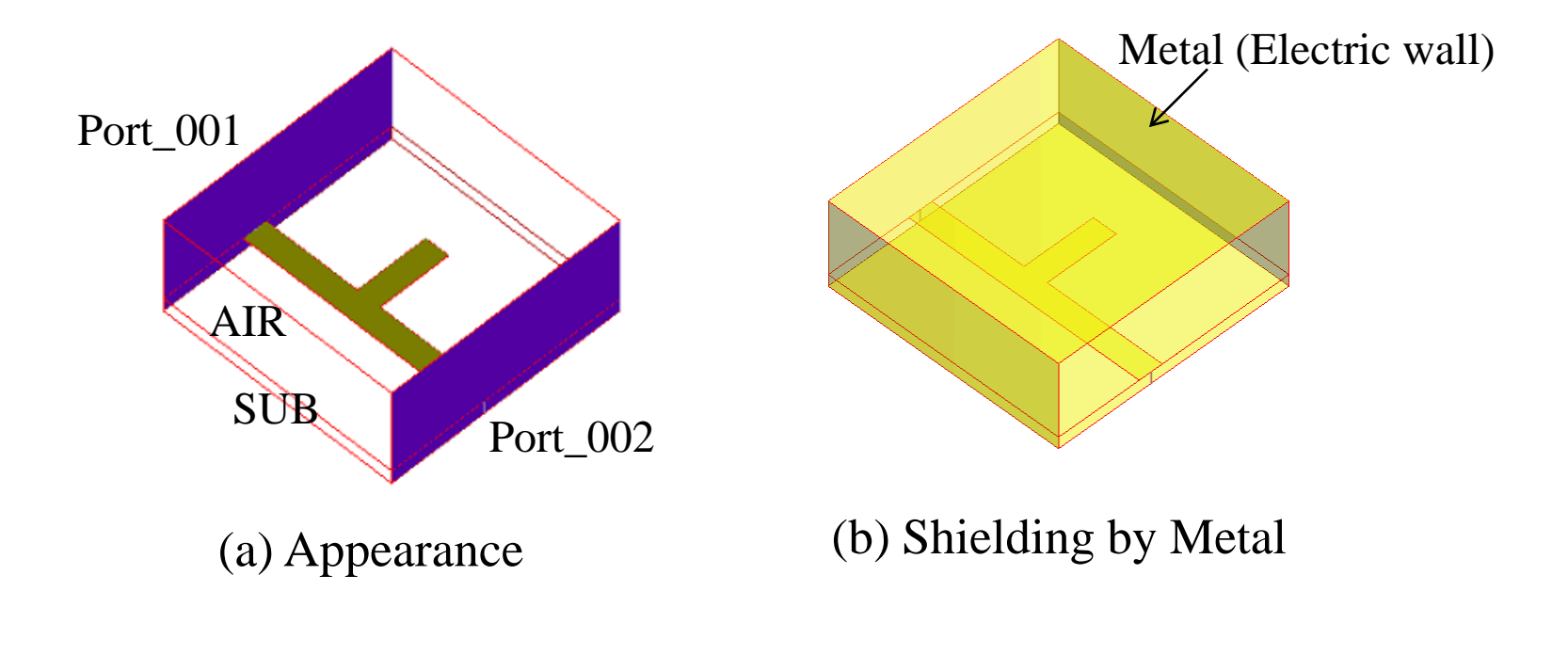

Fig.1 Open Stub

9

X

9

2

6

3

Y

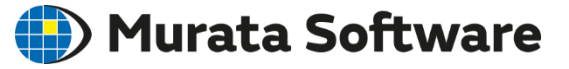

Analysis Frequencies  $1$ GHz  $\sim 10$ GHz

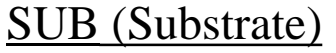

Thickness: 1mm Material: Glass Epoxy Relative Permittivity: 4.25 tanδ: 0.01

AIR Height: 6.4mm

ELECTRODE Material: Cu Conductivity: 5.977e7[S/m] Relative Permeability: 1

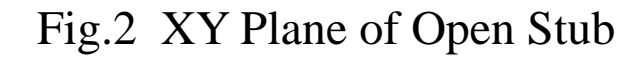

20

9

### 1. Create a Project

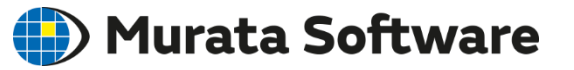

#### Preparation

For easy drawing, change the settings to display bodies in wireframe. Click Femtet button  $\bullet$ , go to [General Settings] > [GUI Settings] > [Modeling Setting], then deselect [Paint and Shade].

### **Create a New Project**

- 1. Click Femtet button **.** select [New Project]
- 2. In the [Analysis Space Setting] dialog box, check that Model unit is mm and Analysis Space is 3D. Click OK. (Fig. 3)

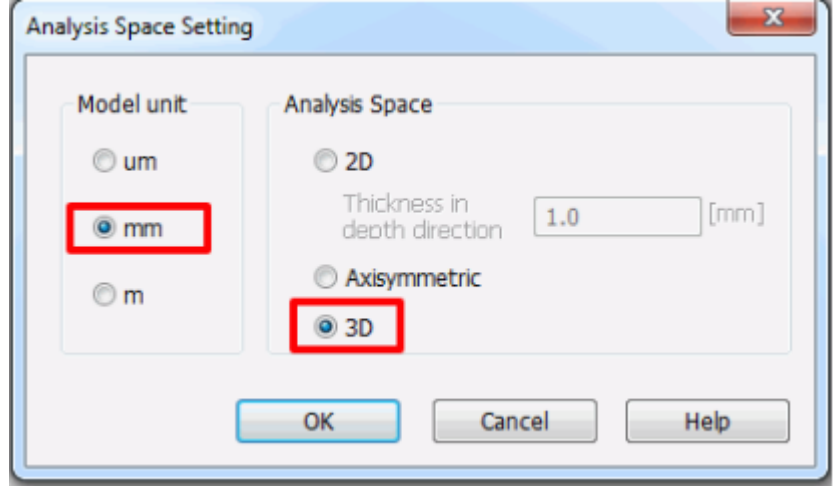

Fig. 3 [Analysis Space Setting] Dialog Box

### 2. Create a Model

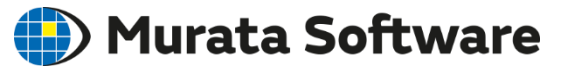

### Create a Model on the Modeling Window

### **Create a Substrate Body**

On the [Create a solid body] button select [Body [Specify Length]]. Startpoint: (0,0,0), Width: 20, Depth: 20, Height: 1 (Fig. 4)

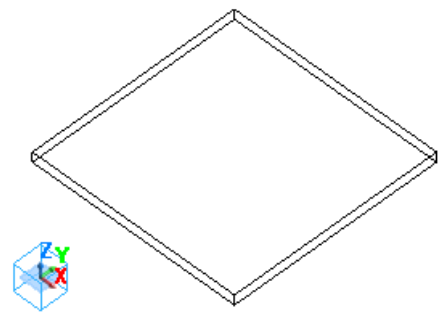

Fig.4 Substrate Body

### **Create a Air Body**

Startpoint: (0,0,0), Width: 20, Depth: 20, Height: 6.4 (Fig. 5)

### Fig.5 Air Body

### **Exit**

Press [Exit].

### select  $[\Box$ Rectangle [Specify Length]] Startpoint: (0,0,1), Width: 20, Height: 2

(Fig. 6)

**Create an Electrode Body 1**

2. Create a Model

On the [Create a sheet body] button  $\Box$ 

### **Create an Electrode Body 2**

Startpoint: (9,2,1), Width: 2, Height: 6 (Fig. 7)

### **Exit**

Press [Exit].

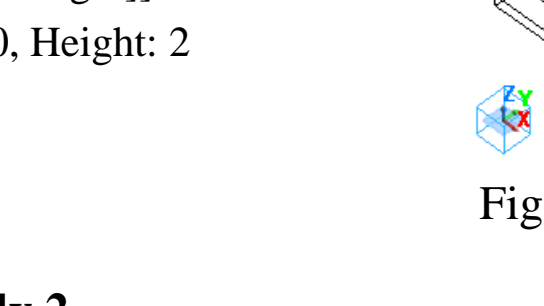

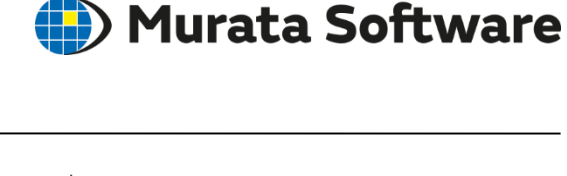

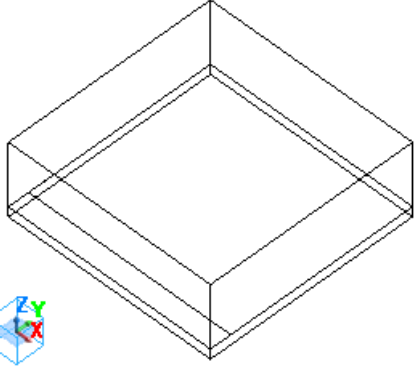

Fig.6 Electrode Body 1

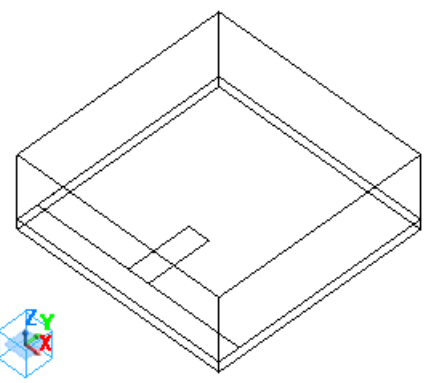

Fig.7 Electrode Body 2

#### All Rights Reserved, Copyright © Murata Software Co., Ltd.

8

### 2. Create a Model

#### **Unite Electrode Bodies**

Select the electrode bodies 1 and 2 with [Ctrl] key being pressed. On the right-click menu, select  $[Boolean] > [United]$ . (Fig. 8)

The two electrode bodies are united. (Fig. 9) Fig.8 Unite Two Bodies

### Fig.9 United Body of Electrodes

**Exit**

Press [Exit].

Move/Rotate Deform Copy Convert Segment Boolean Unite Delete Body Subtract Intersect œ Fit

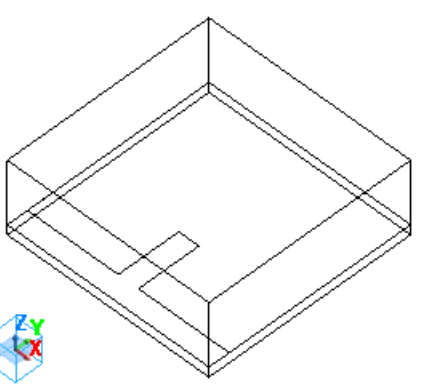

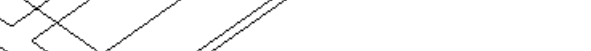

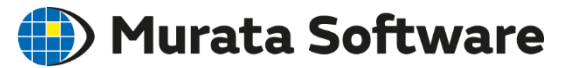

#### All Rights Reserved, Copyright © Murata Software Co., Ltd.

9

### 2. Create a Model

#### **Move Electrode Body**

Select electrode body. On the right-click menu, select [Move/Rotate] > [Move] (Fig. 10)

Set Move vector: (0,9,0) (Fig. 11)

#### **Exit**

Press [Exit].

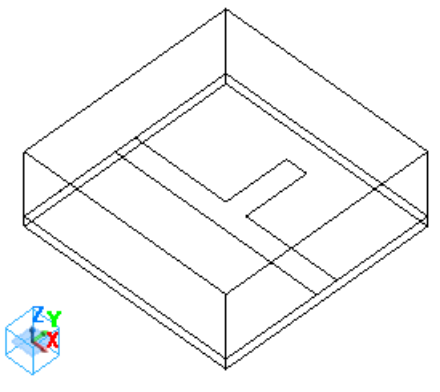

Fig.11 Moved Electrode Body

### Fig.10 Move Electrode Body

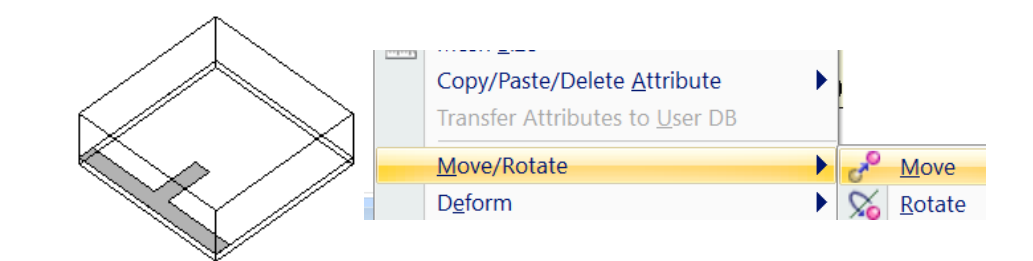

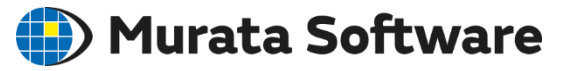

### 3. Set Analysis Condition

### **D** Murata Software

#### **Select Solver**

On the [Analysis Condition] button  $\sqrt{3}$ , open [Analysis Condition Setting] dialog box. On the [Solver] tab, select [Electromagnetic analysis *Hertz*].

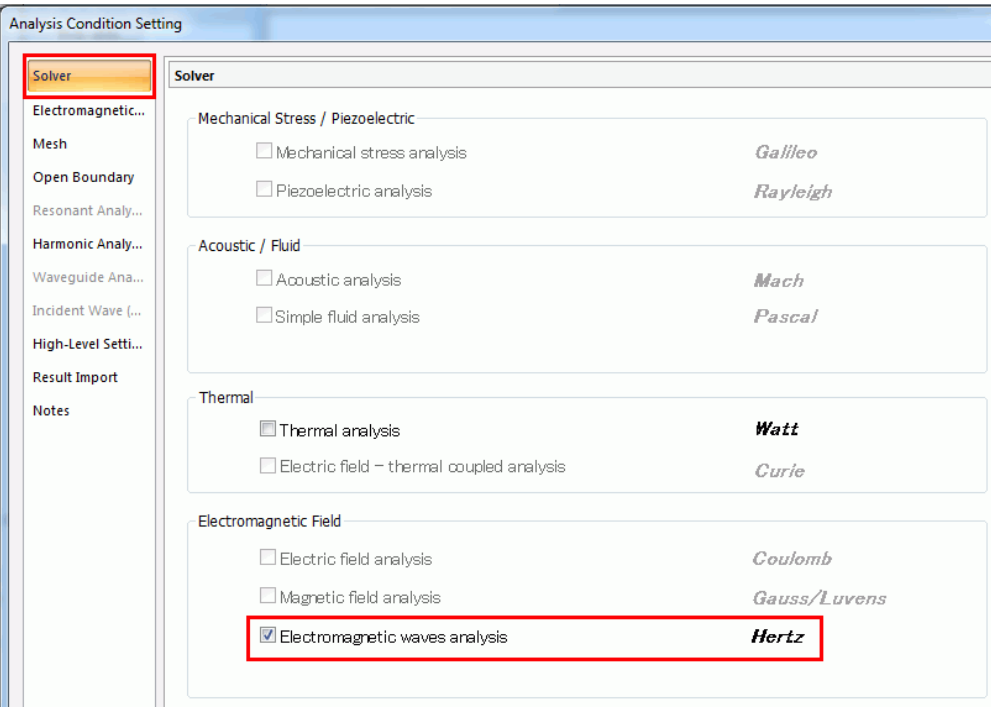

### Fig.12 [Solver] Tab

### 3. Set Analysis Condition

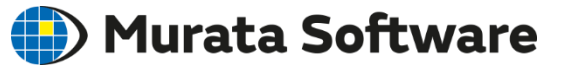

For S-parameters analysis, select Harmonic Analysis on the [Electromagnetic Analysis] tab. (Fig. 13(a)) On the [Harmonic Analysis] tab, select Sweep Type: Liner Step by Division Number, and enter Minimum frequency: 1, Maximum frequency: 10GHz, and Division number: 100. (Fig. 13(b)) Mesh setting is on the following page.

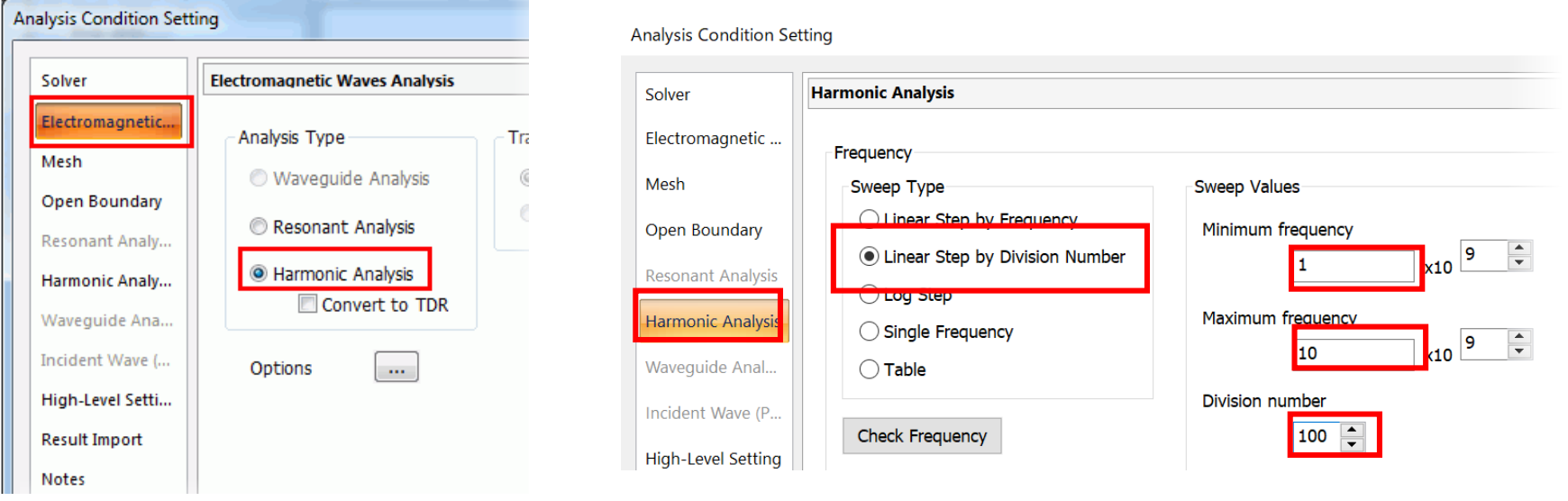

Fig.13(a) [Electromagnetic Analysis] Tab Fig.13(b) [Harmonic Analysis] Tab

### 3. Set Analysis Condition

### **) Murata Software**

#### **General Mesh Size Setting**

1/10 of the overall size is automatically set.

#### **Do Not Use Adaptive Mesh**

In this exercise, deselect this option to finish calculation in short time. \**Usually, this option is selected.*

#### **Reference Frequency Setting**

In this exercise, it is assumed that the resonant frequency is known to be around 5GHz.

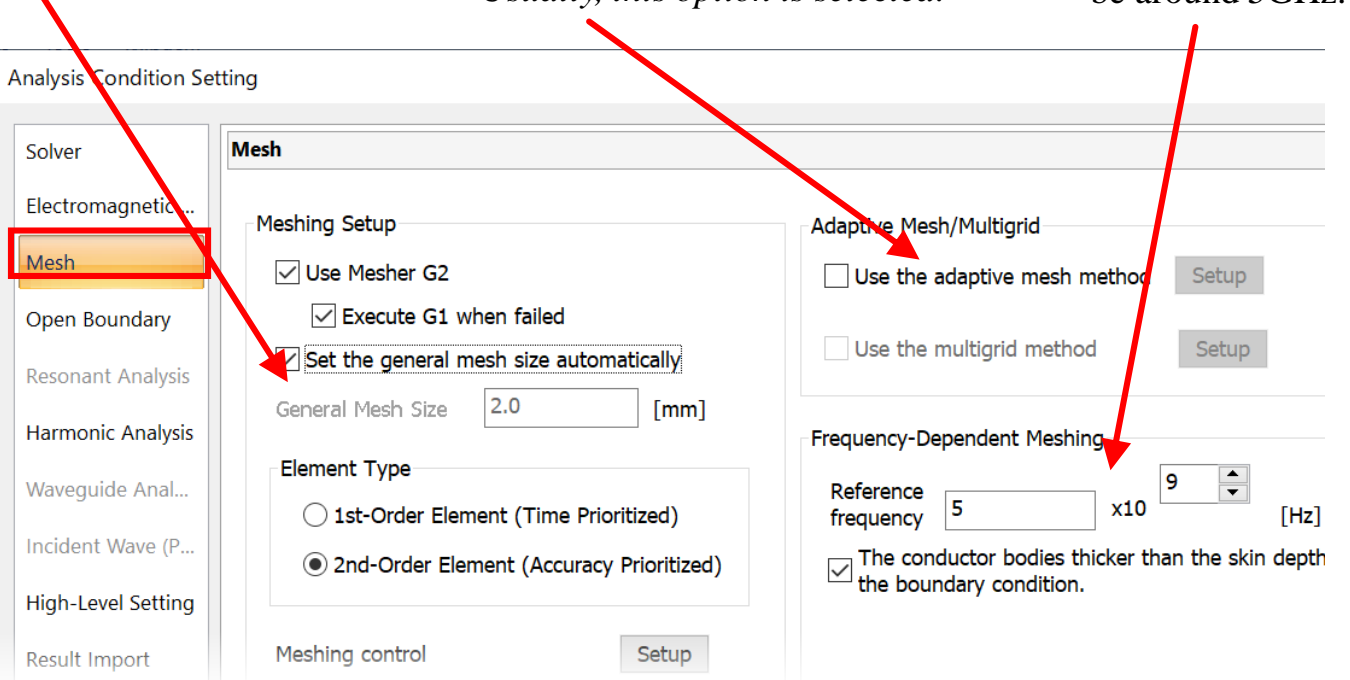

Fig.13(c) [Mesh] Tab of [Analysis Condition Setting]

### 4. Set Material Property

### ) Murata Software

Right-click the substrate and select [Body Attribute/Material Property] on the appearing menu. (Fig.14)

Type SUB in the [Body Attribute Name].

In the [Material DB], go to [03\_Resin], and select [006\_Glass\_epoxy]. (Fig.15)

Press [Edit Data] to check the material property.

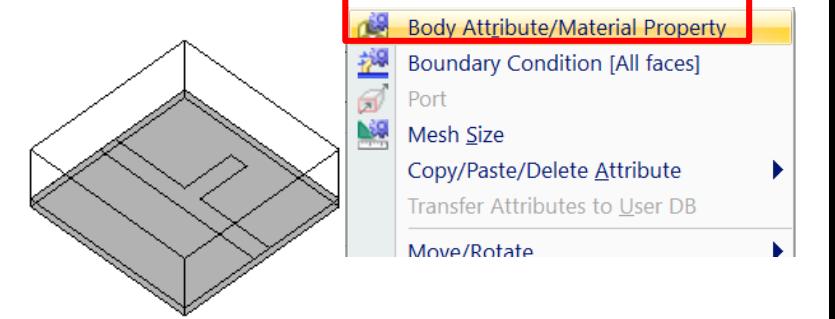

### Fig.14 Select Substrate Body

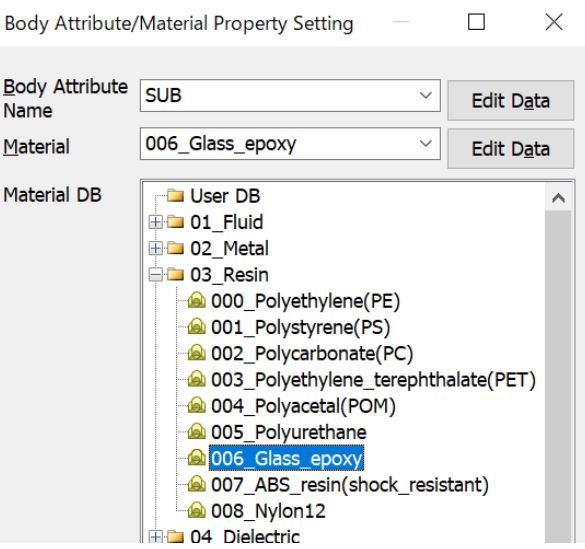

Fig.15 Select Glass Epoxy

### 4. Set Material Property

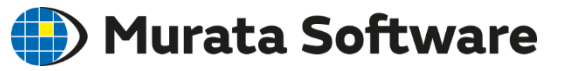

Right-click the air domain and select [Body Attribute/Material Property] on the appearing menu. (Fig. 16)

Type AIR in the [Body Attribute Name].

In the Material DB, go to [01\_Fluid], and select [000\_Air]. (Fig.17)

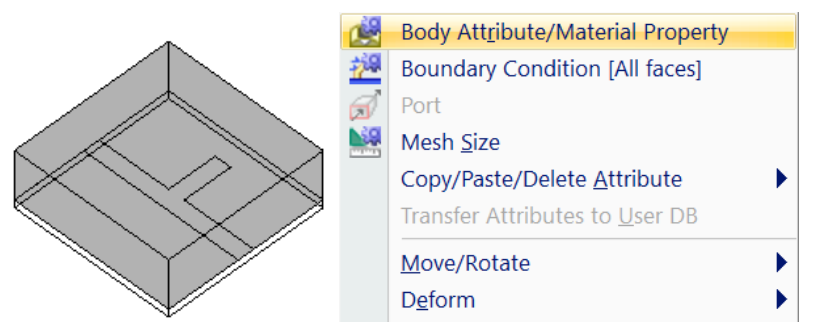

### Fig.16 Select Air Domain

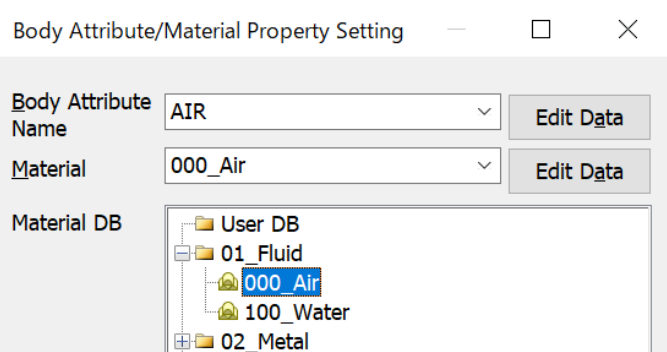

#### Fig.17 Select Air

### 4. Set Material Property

### **(E)** Murata Software

Right-click the electrode and select [Body Attribute/Material Property] on the appearing menu. (Fig. 18)

Type ELECTRODE in the [Body Attribute Name].

In the Material DB, go to [02\_Metal], and select [008\_Cu]. (Fig.19)

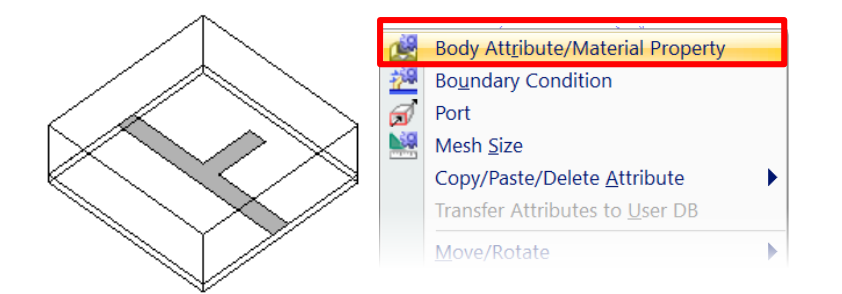

### Fig.18 Select Electrode Body

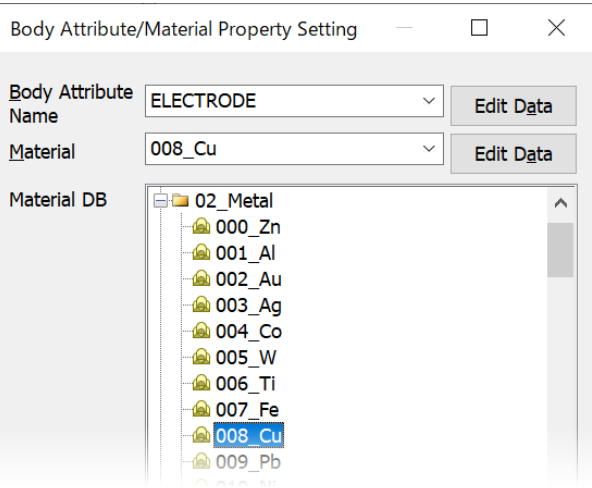

### Fig. 19 Select Cu

## 5. Set Boundary Condition

### ) Murata Software

#### **Port Setting**

Select a face for setup.

Port  $001$  is set up as follows;

Select faces of the substrate and air domain with Ctrl key being pressed.

On the right-click menu, select [Port]. (Fig. 20)

Confirm the port name is [Port\_001] and press OK button.

A dialog box for analysis condition setting will show up. (Fig.21)

Select [Specify] for [Reference Impedance].

Press Setup button for [Integral Path] and set as follows on the modeling window;

Integral path: startpoint (20, 10, 1), endpoint (20, 10, 0)) (Fig. 22 on the following page)

Likewise, Port 002 is set up.

Integral path: startpoint  $(0, 10, 1)$ , endpoint  $(0, 10, 0)$ 

(Fig. 23 on the following page)

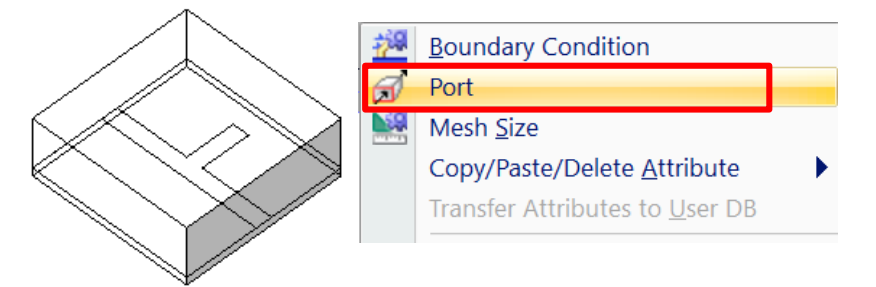

### Fig. 20 Select Port\_001 for Setup

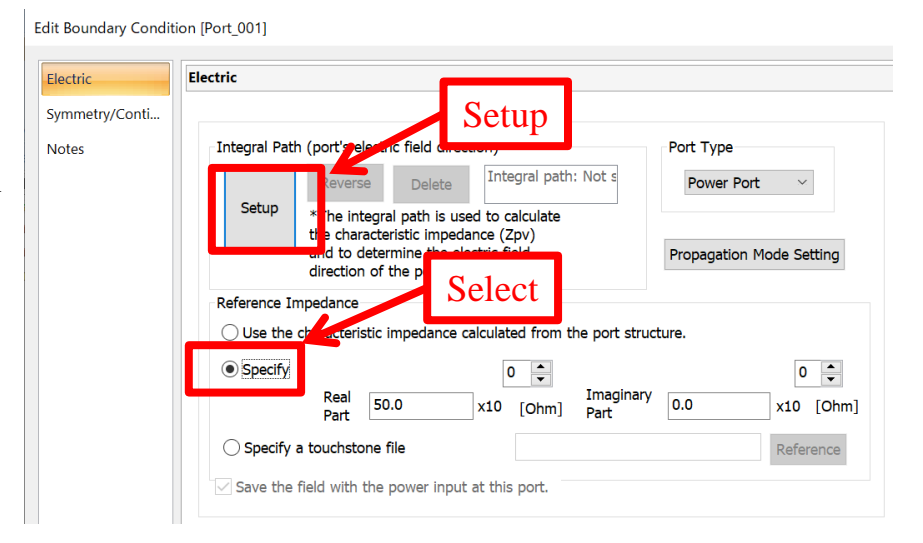

### Fig. 21 Dialog Box for Editing Boundary Condition

### 5. Set Boundary Condition

### **D** Murata Software

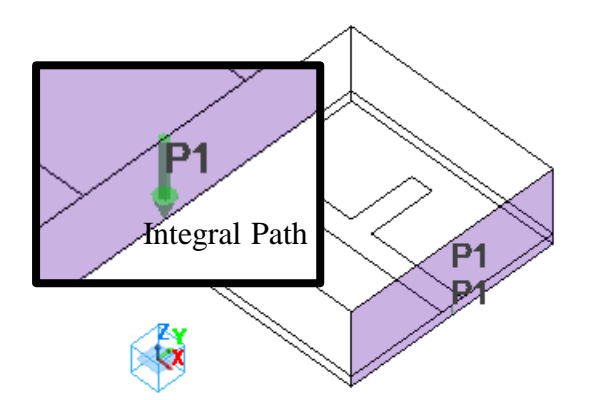

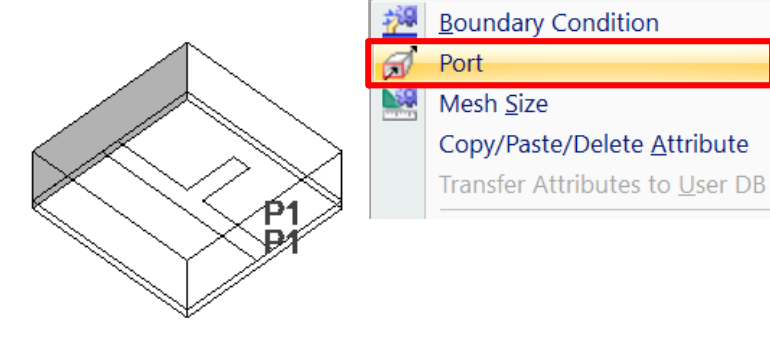

Fig. 22 Integral Path on Port\_001 Fig. 23 Integral Path on Port\_002

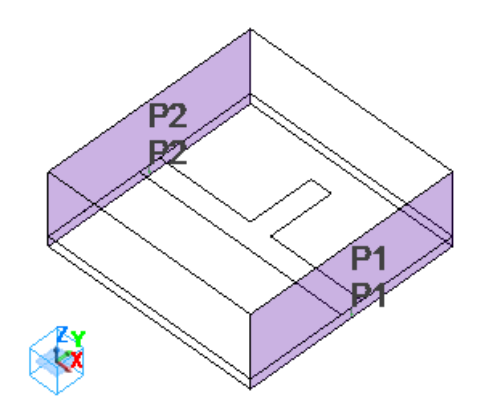

Fig.24 The Model with Two Ports

### 6. Run Solver

**Save Analysis Model**

Click Femtet button  $\bullet$ , select [Save Project As]. Type Exercise, press [Run Mesher/Solver]

When the analysis is finished, [Calculation Finished] dialog box will appear.

Check [Fields] is selected for [Show Results], and press [Show] button to see the results window.

(Fig. 25)

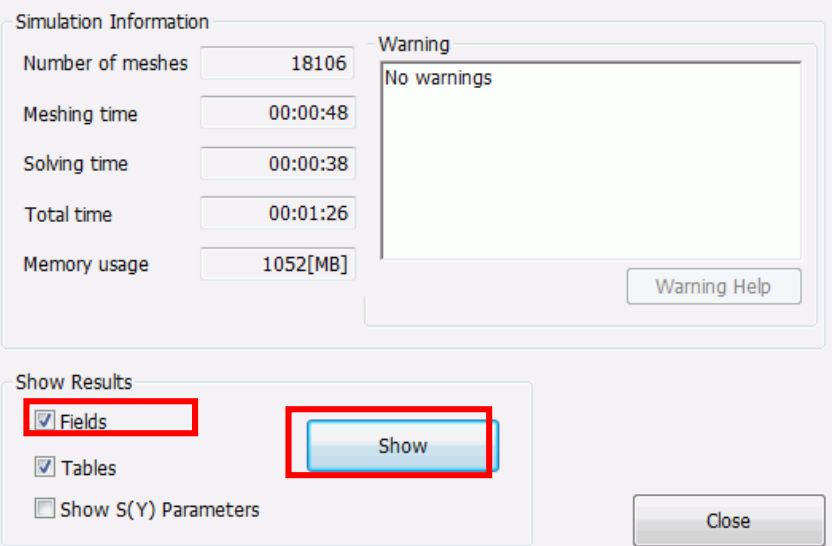

#### Fig.25 [Calculation Finished] Dialog Box

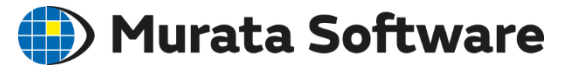

#### Murata Software 7. Results Display: Magnetic Field

Select Electromagnetic Analysis as an analysis type. Set electric field [V/m] for the field type. Press [Vector diagram]  $\textcircled{F}$  (Fig. 26) The electric filed displayed here is input from Port-001.

To view the electric field input from Port\_002, press [Field Superposition Setting] button and set as in Table 2. Table 2.

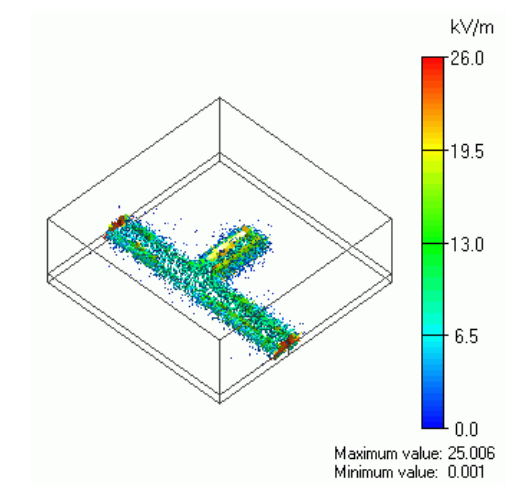

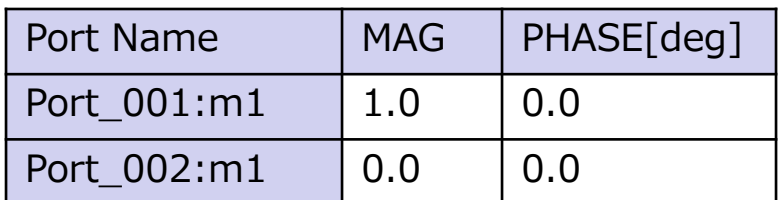

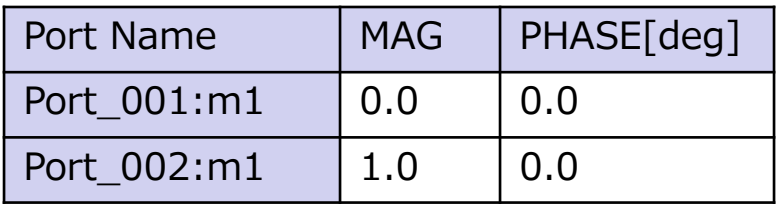

Table 1: Input from Port\_001 Table 2: Input from Port\_002

### 7. Results Display: S-Parameters

### **(b)** Murata Software

Click [Chart], and select [SYZ matrix]. A dialog box will show up. (Fig. 27)

In [Matrix], select 11 and 21. Press [XY Graph] button.  $S_{11}$  and  $S_{21}$  will be displayed. (Fig. 28)

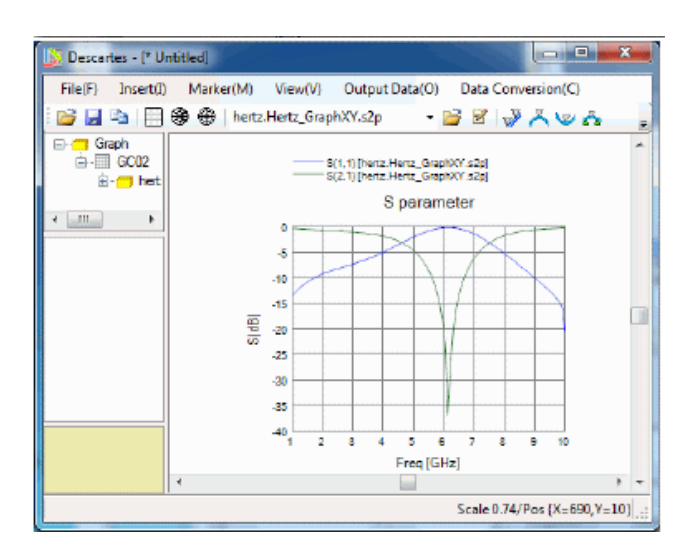

Fig. 28 S-Parameters

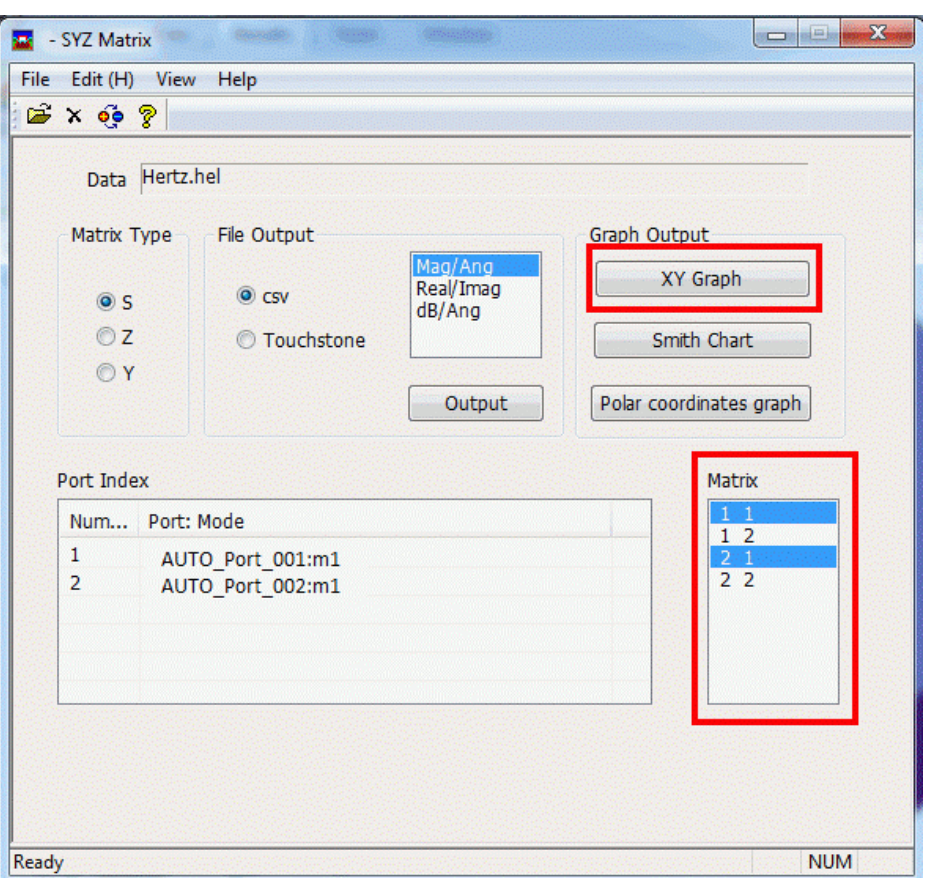

Fig. 27 Dialog Box of SYZ Matrix